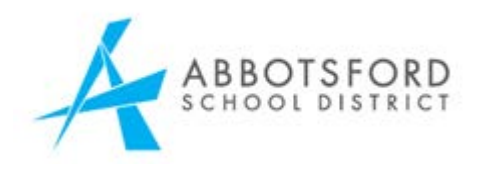

# Online Kindergarten Registration: Parents Guide

Once a parent or guardian creates an account in MyEducation BC, an Online Registration widget is visible on the home page at login. Website: [www.myeducation.gov.bc.ca/aspen](http://www.myeducation.gov.bc.ca/aspen)

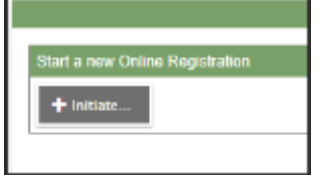

To begin, click the "Initiate" button in the Online Registration widget.

The parent starts the process and completes the necessary demographic information for their child. At any point during registration, the information can be saved and continued later by clicking on the "Save and Close" button (bottom of the screen). The parent needs to click on the green checkbox on the screen to continue the registration process.

The registration status will appear on the screen. Once registration is complete, print the full registration by clicking on the printer icon next to the submitted registration.

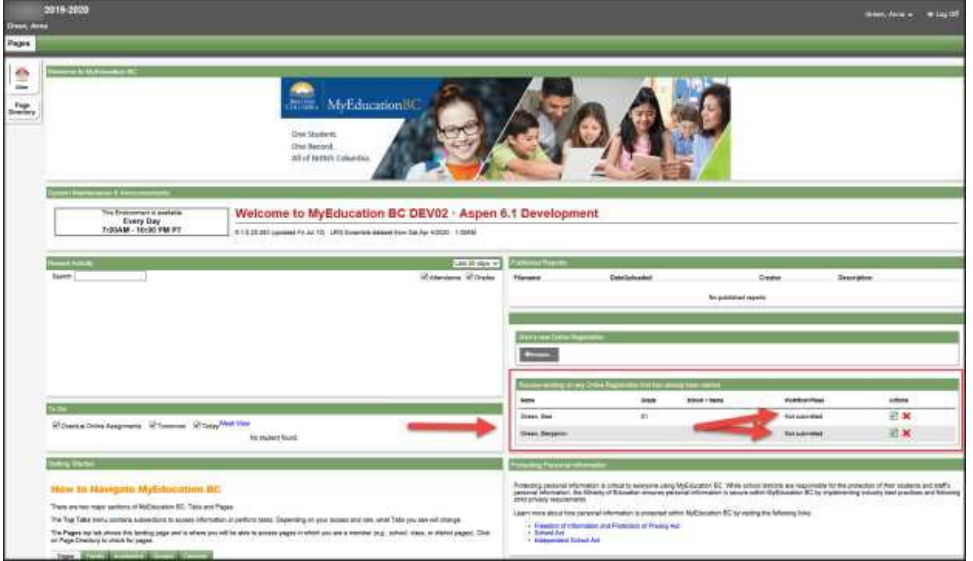

When registration is complete and the school has accepted, the status of the registration shows "Accepted," so the parents are aware that the registration process is complete.

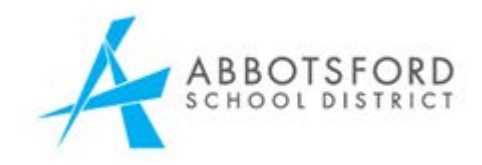

#### **Step 1: Select the School Year**

Under the START tab for a new registration you will be required to select the year you are registering for. Choose the upcoming school year, e.g. 2021-2022.

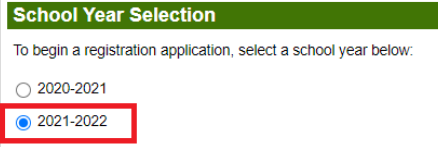

#### **Step 2: Student Demographics**

The student information includes everything about the child that the district needs to know such as name, birthdate, address, home language, medical conditions and so on.

.

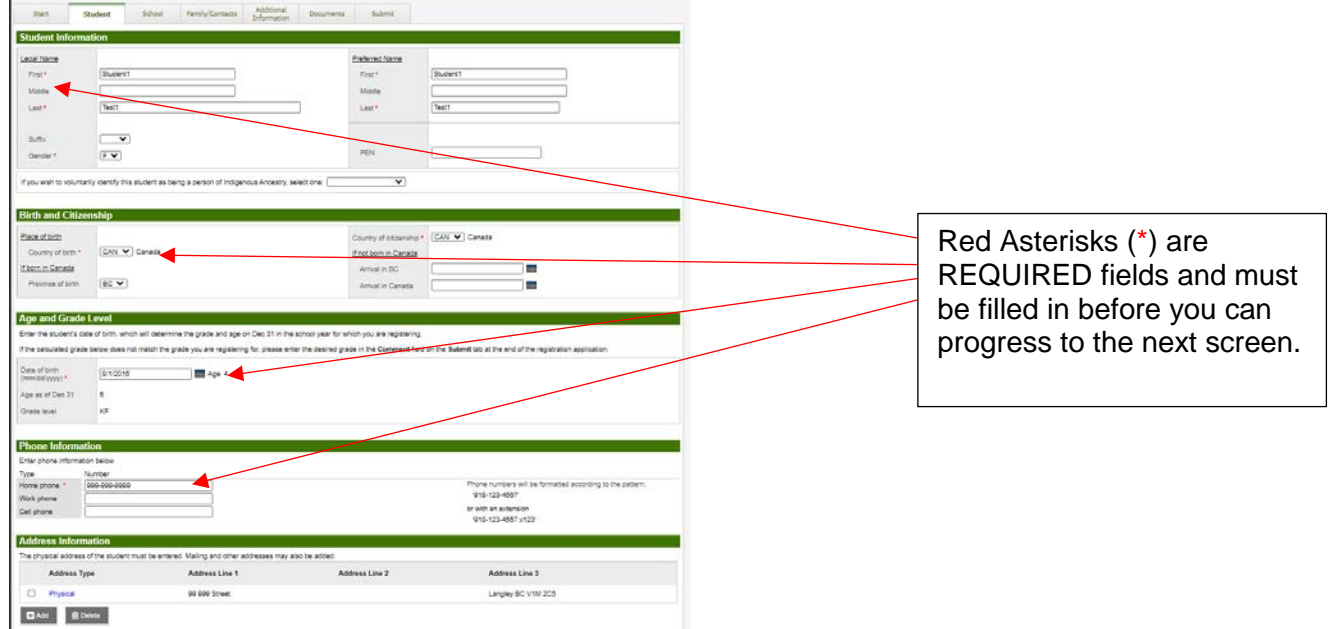

## **Step 3: School Selection**

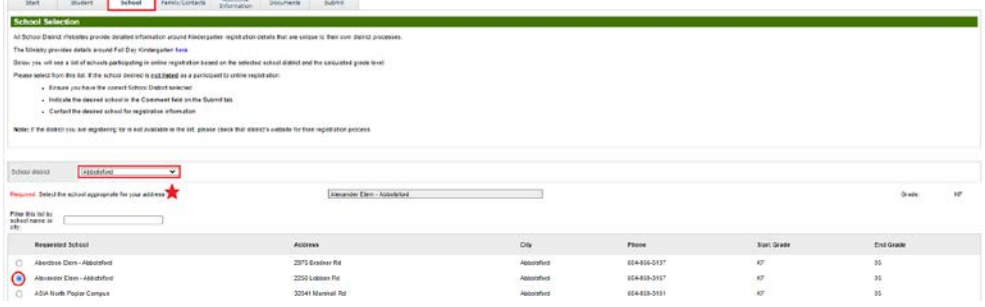

School selection depends on the child's grade and address. ONLY choose your catchment school which is based on your address. To find your catchment school go to Abbyschools.ca and use the [School Locator](https://mybaragar.com/index.cfm?event=page.SchoolLocatorPublic&DistrictCode=BC34) .

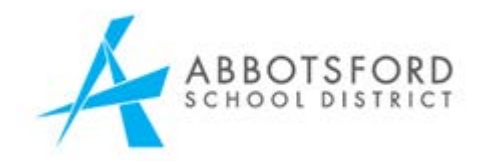

#### **Step 4: Family/Contacts Tab**

Enter all parent/guardians, siblings and other contacts information on this screen. Along with demographic information, the connection between parents and their children is established with this data. Details about siblings' grade levels and schools is also collected.

Parents will be prompted to fill in the relationship field for their entry before leaving this page.

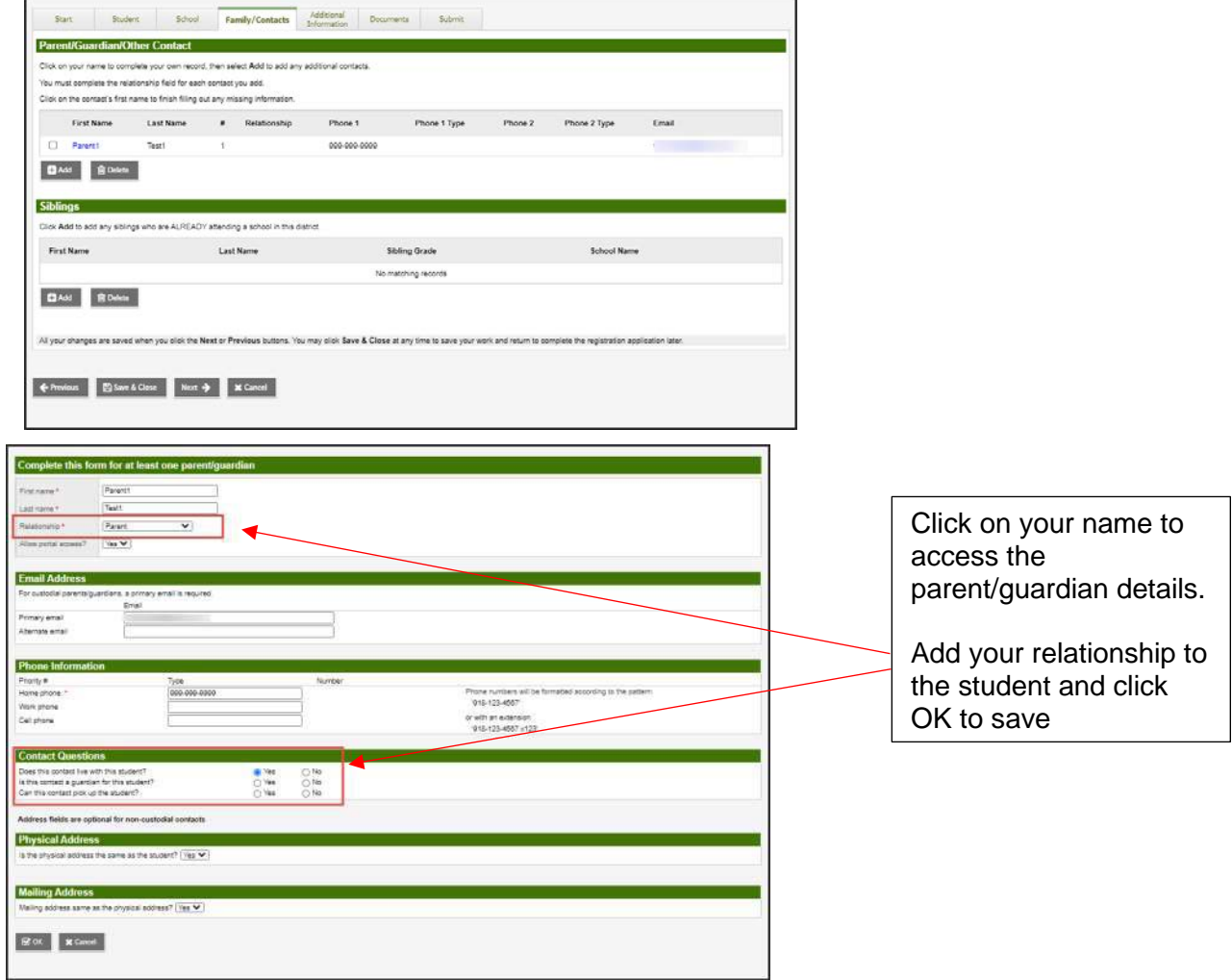

If you miss this step you will get an error message to update the contact relationship before you can proceed to the next step.

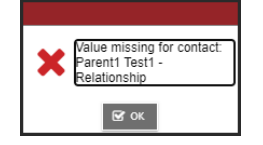

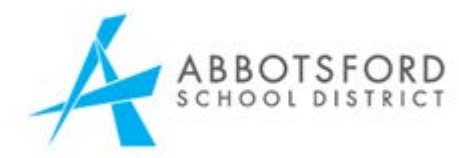

# **Step 5: Additional Information Top Tab**

Additional information needs to be collected about your child's school history, student services support, medical and language information, enabling the school district to process the student for all aspects of school life.

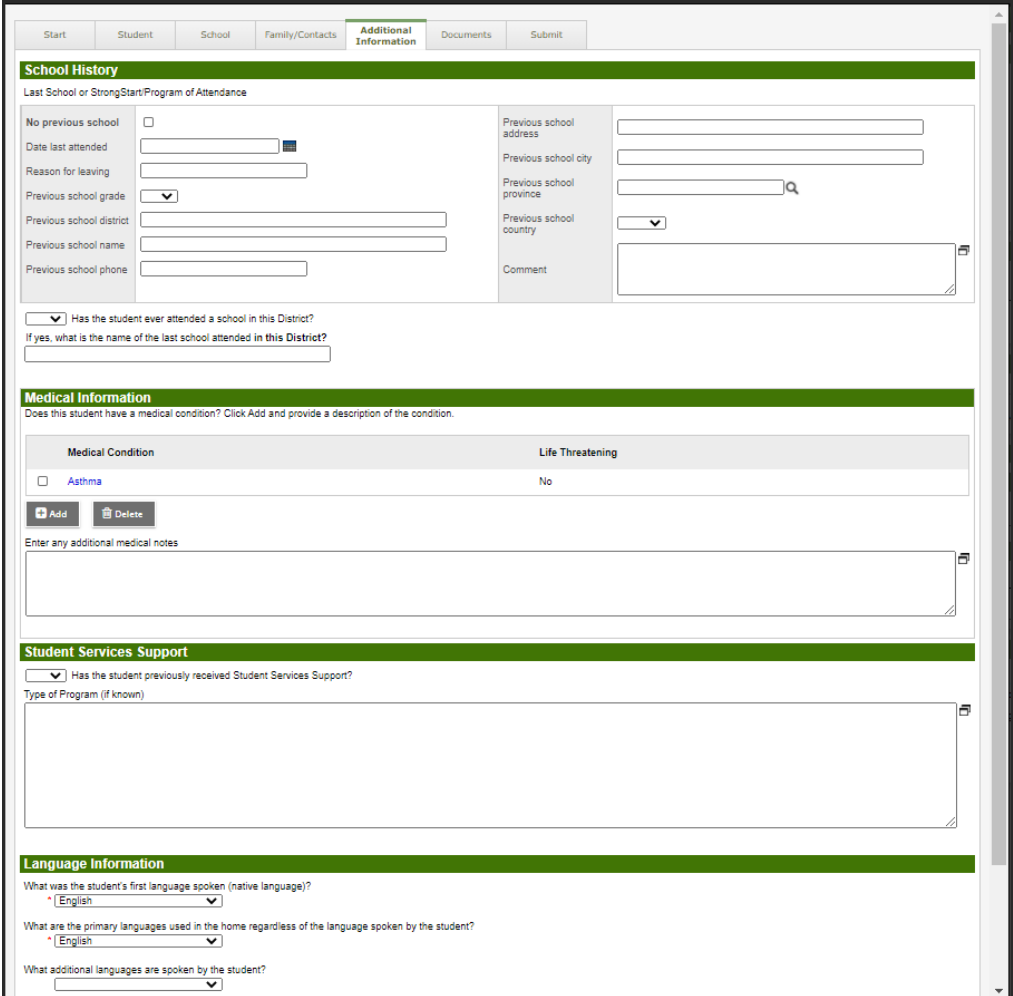

## **Step 6: Document Top Tab**

Attach all documents required for registration. A list of acceptable [Documents](https://www.abbyschools.ca/schools/registration/grades1-12) [for Registering](https://www.abbyschools.ca/schools/registration/grades1-12) are found on the Abbyschools.ca website.

\*\*All required documents MUST be attached for your child's registration to be processed. Registration will be delayed if the school is required to follow up for copies of the required documents.

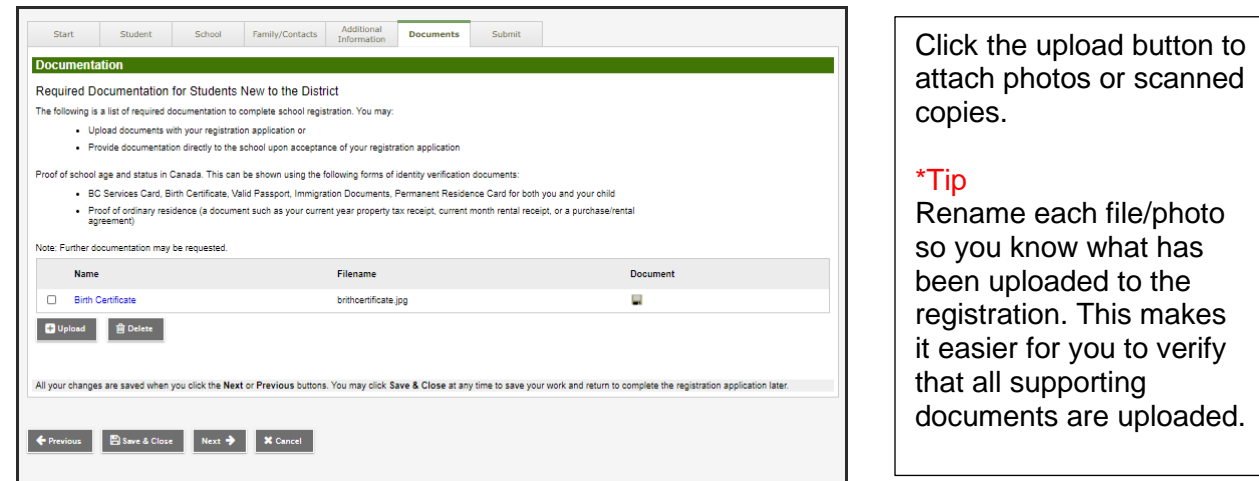

#### **Step 7: Submit Top Tab**

Click Submit to send the completed registration request to your catchment school.

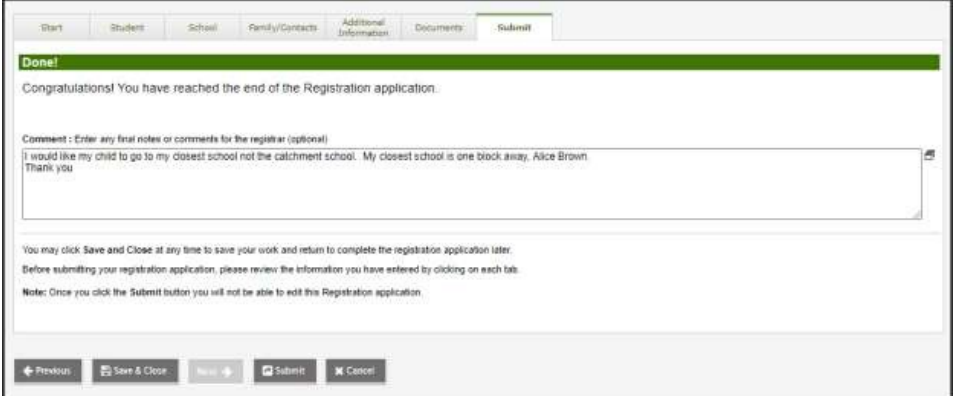

Use the Comment box to add additional information you would like the school to know or to indicate if you are requesting a non-catchment to another school in our District.

Once the registration is processed by the school, the parents/guardians will receive an email confirming that the registration has been accepted or denied.